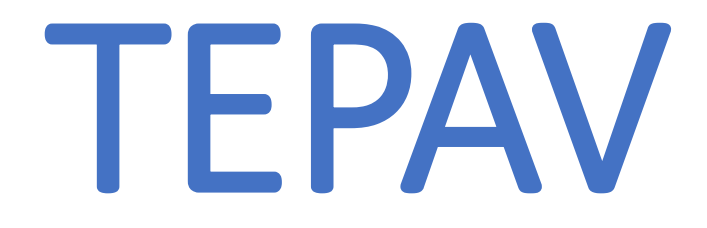

# TARAYICIDAN E-POSTA KONTROLÜ ve ŞİFRE DEĞİŞTİRME İŞLEMİ NASIL YAPILIR?

## Herhangi bir web tarayıcısını açıyoruz.Örnek:Chrome

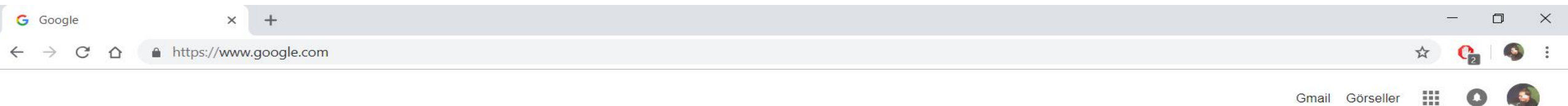

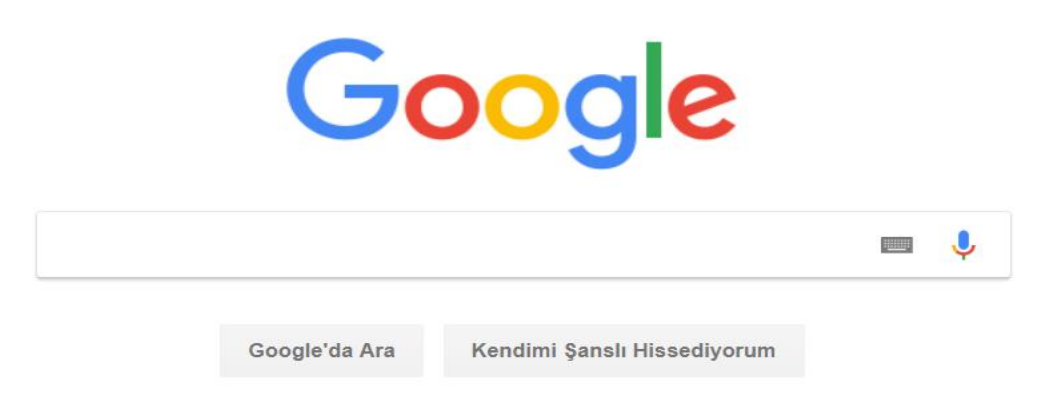

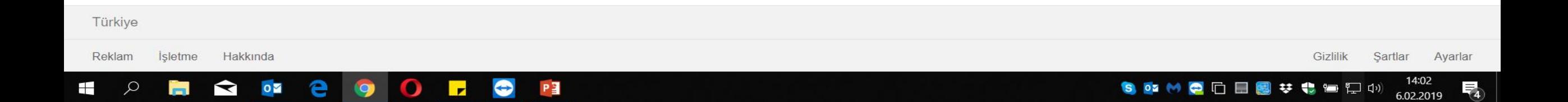

1-Adres kısmına mail.tepav.org.tr yazıp enter tuşuna basıyoruz.Hata verir ise mail.tepav.org.tr/owa yazıyoruz. 2-Kullanıcı adı kısmına @ uzantısı olmadan örnekteki gibi yazıyoruz.Parola kısmına mevcutta kullandığınız parolamızı yazıyoruz ve oturum aç diyoruz.Bu adımdan sonra e-postalarınızı web tarayıcıdan bu şekilde kontrol edebilirsiniz.

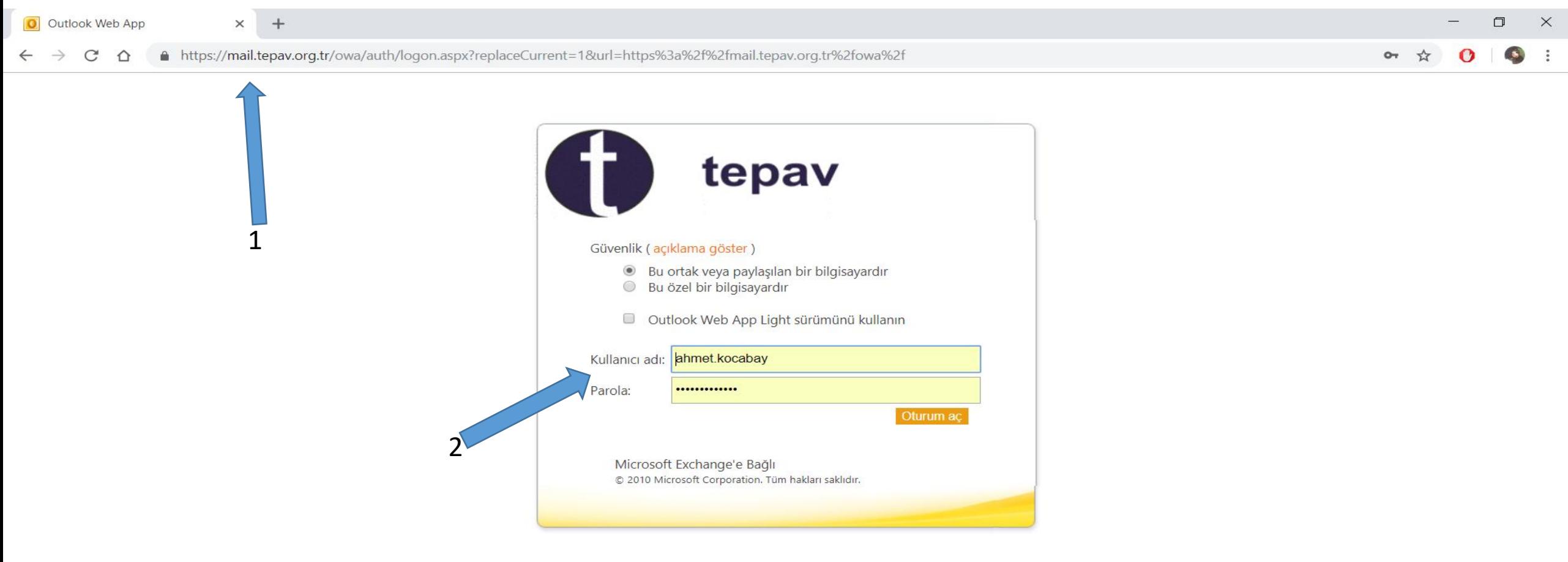

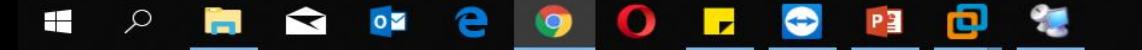

#### 3-E-posta parolamızı değiştirmek için sağ üstte okla gösterilen yerde seçenekler'e tıklıyoruz. 4-Açılan sekmede parolanızı değiştirin'e tıklıyoruz.<br>3

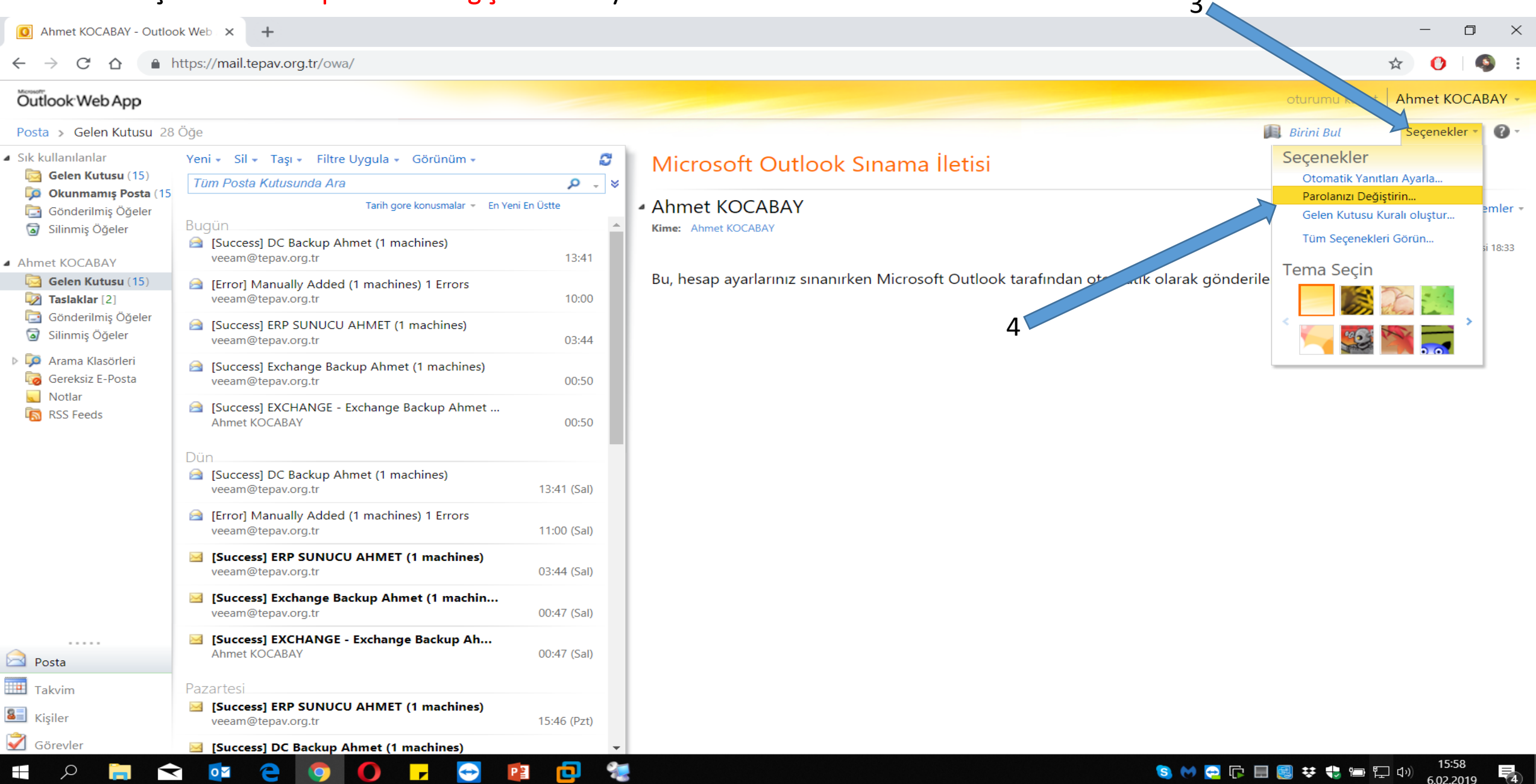

#### 5-Kullanıcı adı ve şifre soracak.Bilgileri tekrar girip oturum açın'a tıklıyoruz.

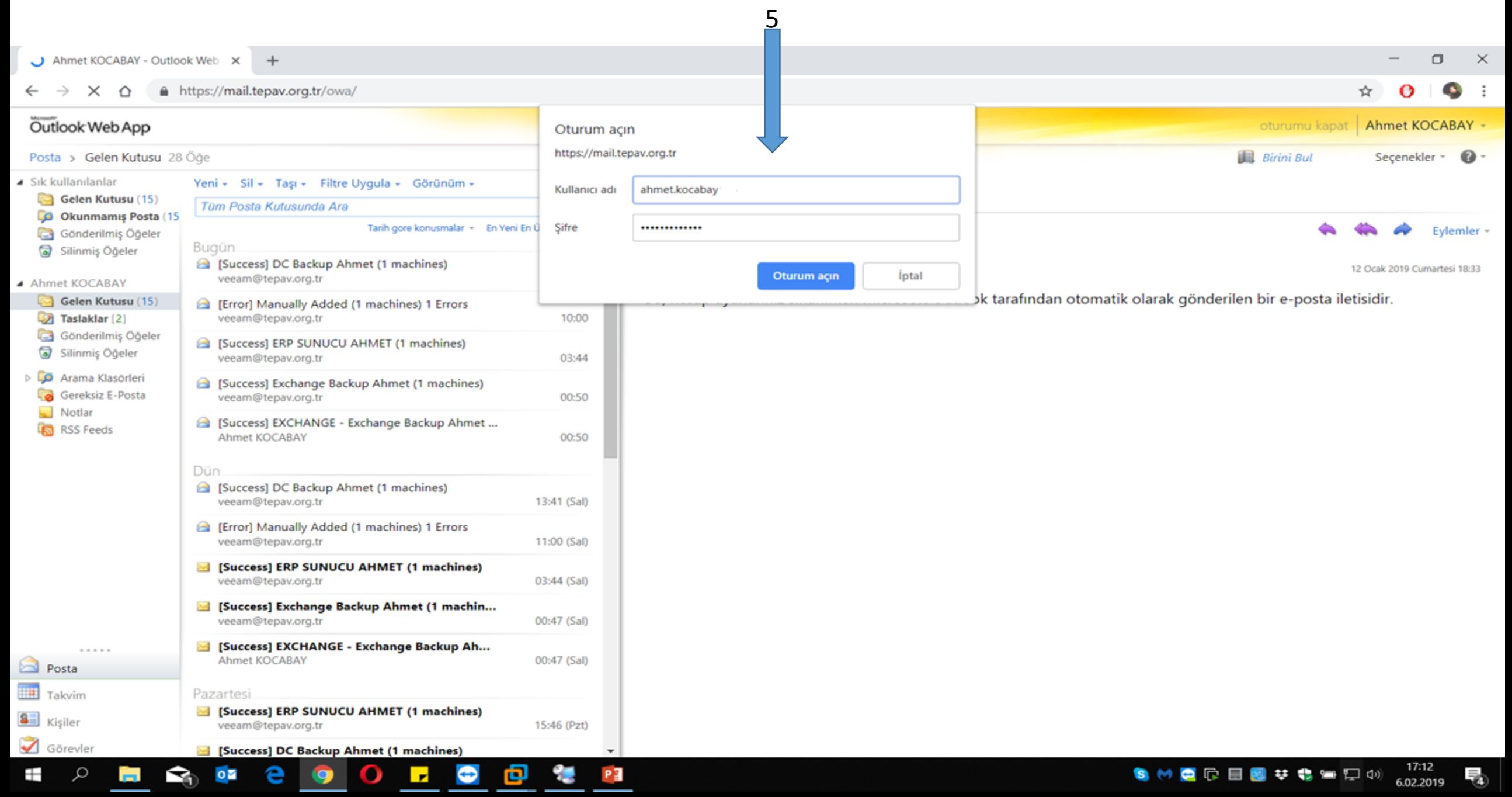

### 6-Geçerli parola'ya mevcutta kullandığınız parolanızı,Yeni parola'ya ise oluşturmak istediğiniz yeni parolayı yazınız.Yeni parolada Büyük harf,sayı,sembol kullanmanızı öneririm.Basitşifreleri kabul etmeyecektir.

7-Kaydet diyerek işlemi bitirelim.

 $\bigotimes_2$ 

 $\circ$ 

e

 $\overline{\phantom{a}}$ 

 $\bullet$ 

**B** 

O

 $\mathbf O$ 

PE

 $\mathbf{r}$ 

 $\varphi$ 

 $\pm$ 

Ğ.

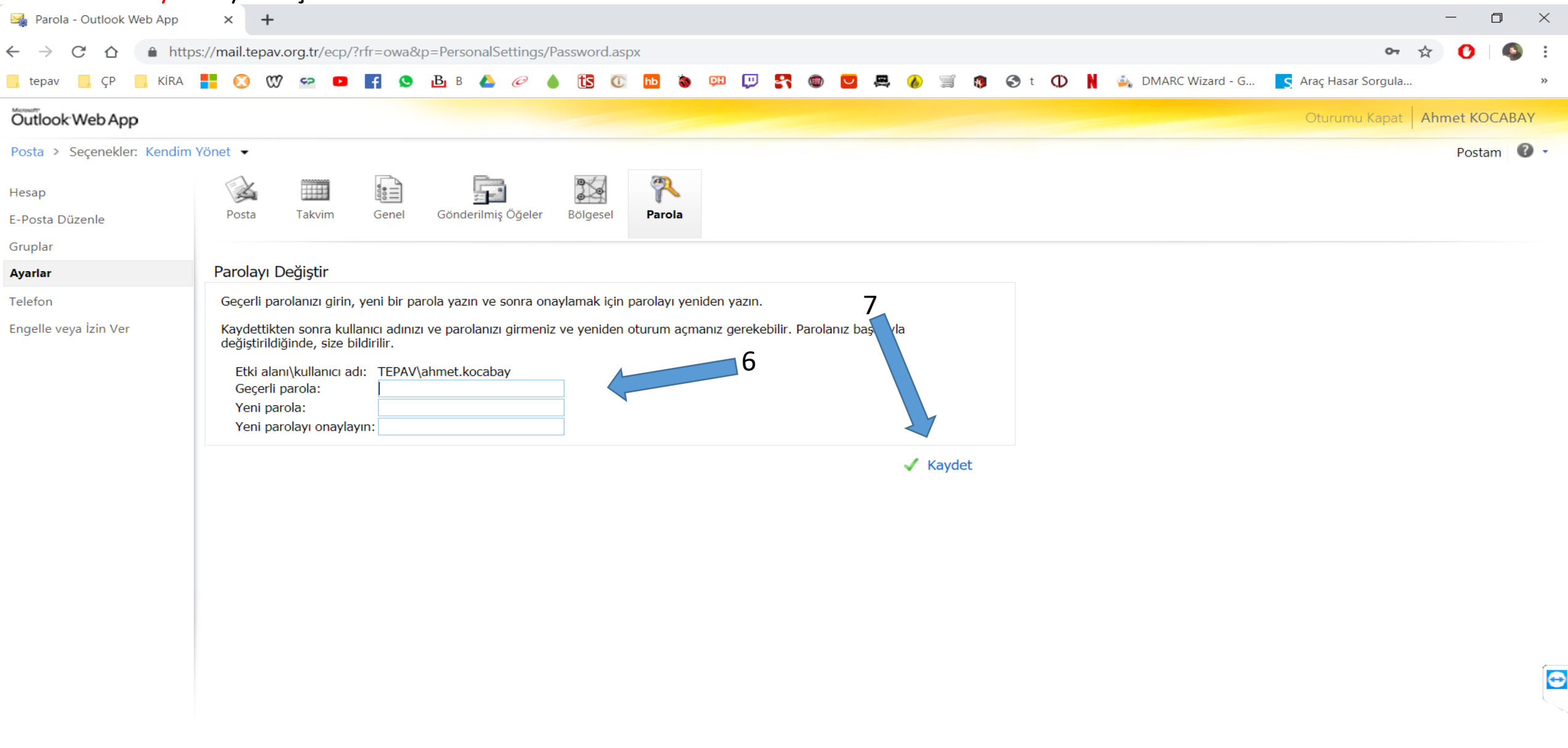

 $\Box$